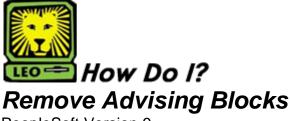

PeopleSoft Version 9

- 1. Sign In to PeopleSoft Version 9. Remember to use CAPS when entering your User ID.
- Select Campus Community > Service Indicators (Student) > Manage Service Indicators.
- 3. Key in the student's ID and click Search
- Click on the RGH code (Please be sure that you are removing the correct hold for the correct semester.)

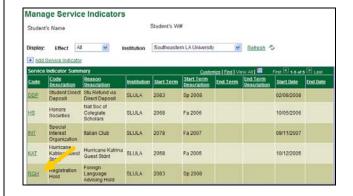

5. Click on the Release button located at the top-right of the page.

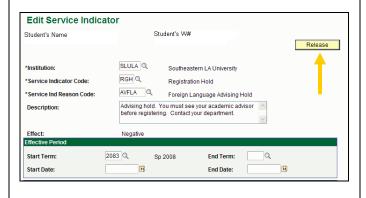

After clicking on the Release button, you will be asked for confirmation that you want to remove the hold. Click OK to confirm the removal.

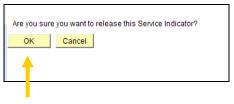

 You should now see that the student's hold has been removed. Click on Return to Search to remove another student's service indicator.